## **HOW TO SIGN UP FOR THE NEW MEMBER PORTAL**

The first time you visit [the new member portal,](https://members.actorsequity.org) you'll be greeted with a screen that looks like the image below.

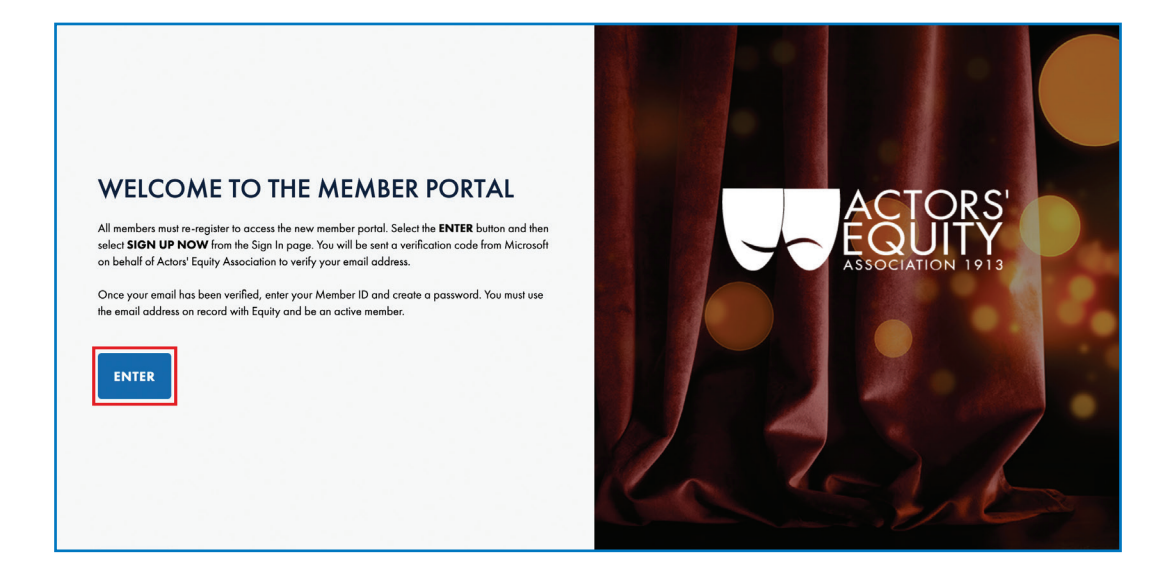

 $(1)$  To begin the signup process, click (or tap) the ENTER button.

 $(2)$  At the bottom of the form, click the Sign up now link.

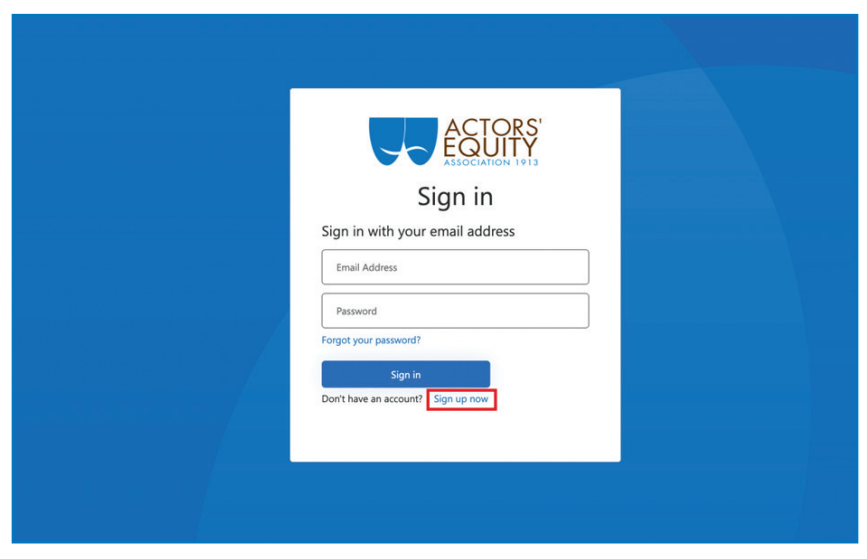

 $\overline{(3)}$  Next you'll see a form that looks like the picture below. Enter your email address that's currently on file with Equity and click the SEND VERIFICATION CODE button.

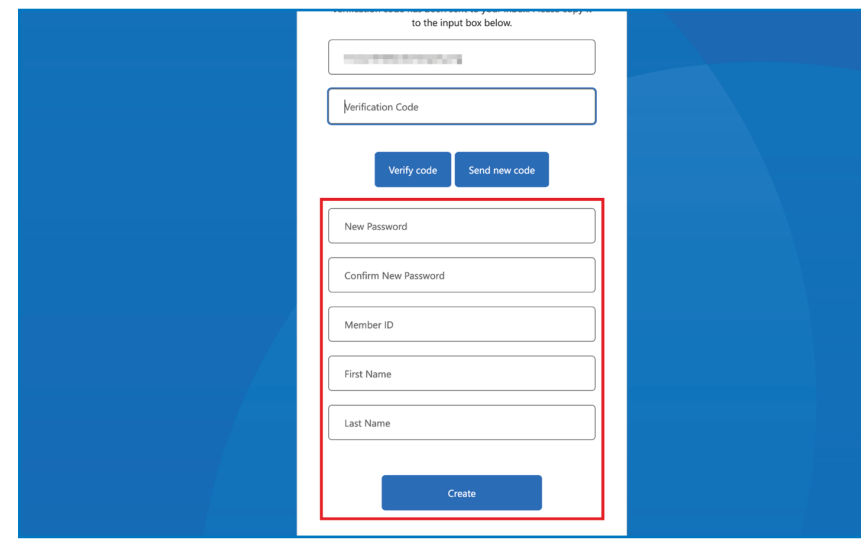

- (4) Check your email. The code will be a six-digit number. If you do not receive your *code after 15 minutes, check your spam folder before requesting a new code.*
- $(5)$  Type the code into the field and click VERIFY CODE. Once your code has been verified, fill out the remaining fields on the form and click CREATE. This will submit the form and create your account.

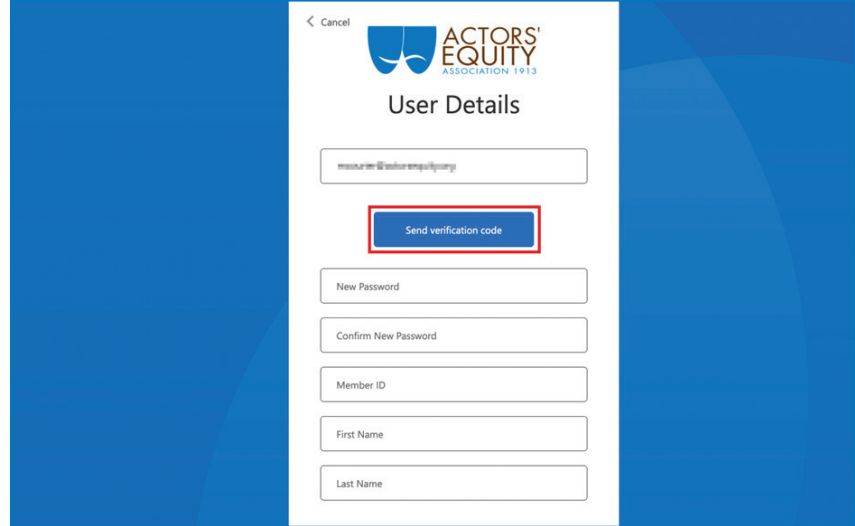

## **You can now log in and use the new Member Portal!**

If you have trouble setting up your new account, you can email [support@actorsequity.org](mailto:support%40actorsequity.org?subject=) or call 212-869-8530 x565. Tech support is available Monday – Friday, 9:30 a.m. to 8:00 p.m. ET.